## **1 PESQUISA NA INTERNET**

A biblioteca utiliza o Software Pergamum para gerenciar suas atividades. Acesse o catálogo online em: <http://perga.ieduc.org.br/>

#### 1.1 PESQUISA

O Pergamum oferece diversas modalidades de pesquisa. Escolha a que melhor se adapta às suas necessidades:

#### **Dica de pesquisa:**

- Não é necessário digitar letras maiúsculas, acentos, símbolos ou caracteres especiais;

- Desconsidere artigos e palavras pouco significativas. Por exemplo: no campo de título digite somente "tempo e vento", ao invés de "O tempo e o vento"

- Na tela inicial existe a opção "+Abrir mais opções de consulta" clique ali para poder realizar uma pesquisa mais detalhada.

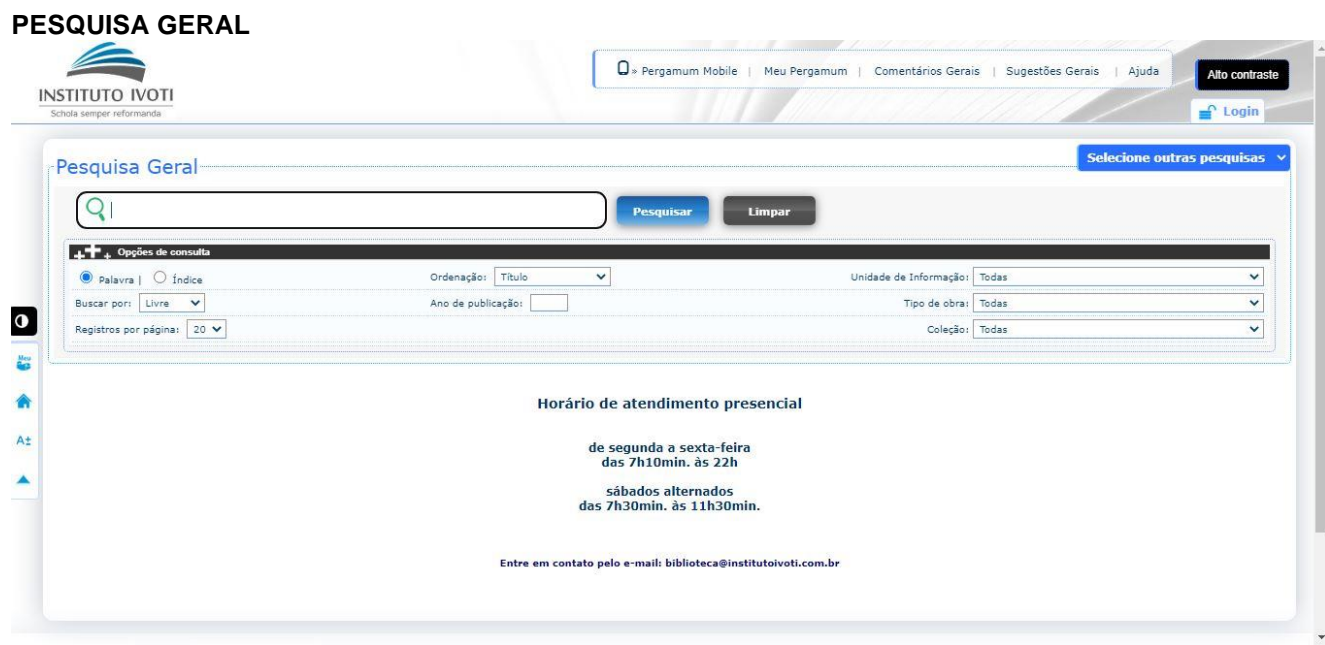

- 1. Selecione o **tipo de obra**;
- 2. Selecione a **unidade de informação** (biblioteca) onde deseja encontrar o exemplar;
- 3. Escolha como ordenar o resultado da busca e o tipo de pesquisa que será feito;
- 4. Na caixa de texto, digite o termo que deseja encontrar;
- 5. Clique em **pesquisar** ou pressione a tecla <Enter>.

A pesquisa geral retorna ao seguinte resultado:

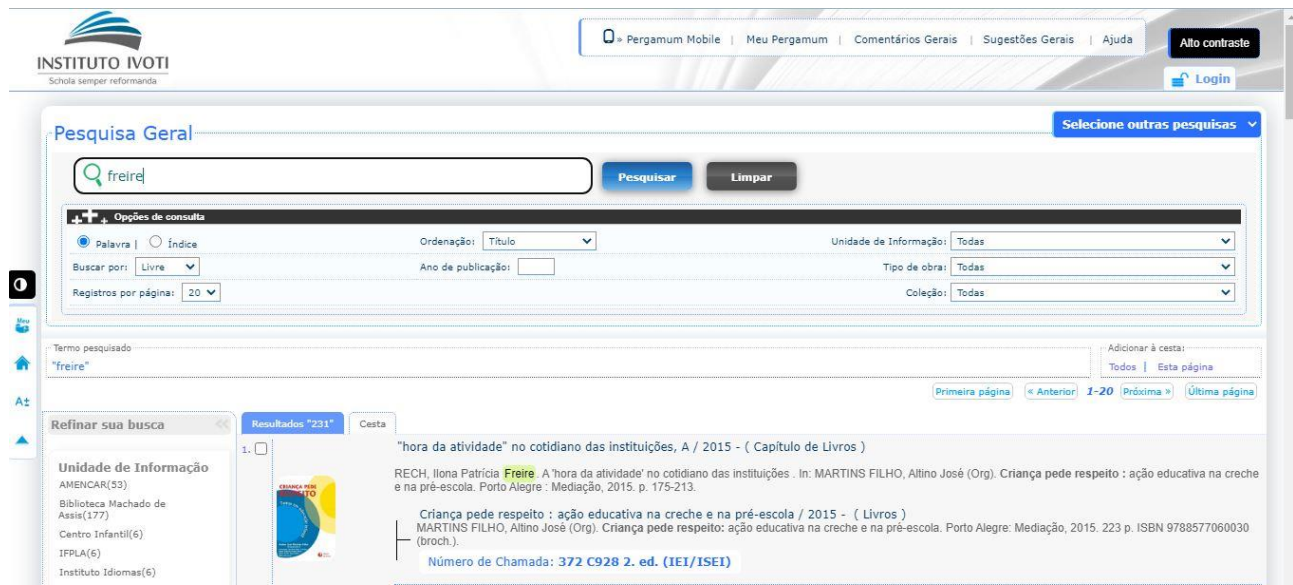

É possível armazenar as pesquisas realizadas pelo usuário clicando em **Adicionar a cesta**. Para visualizar em tela e enviar por e-mail os registros selecionados, acesse a aba superior **Cesta**.

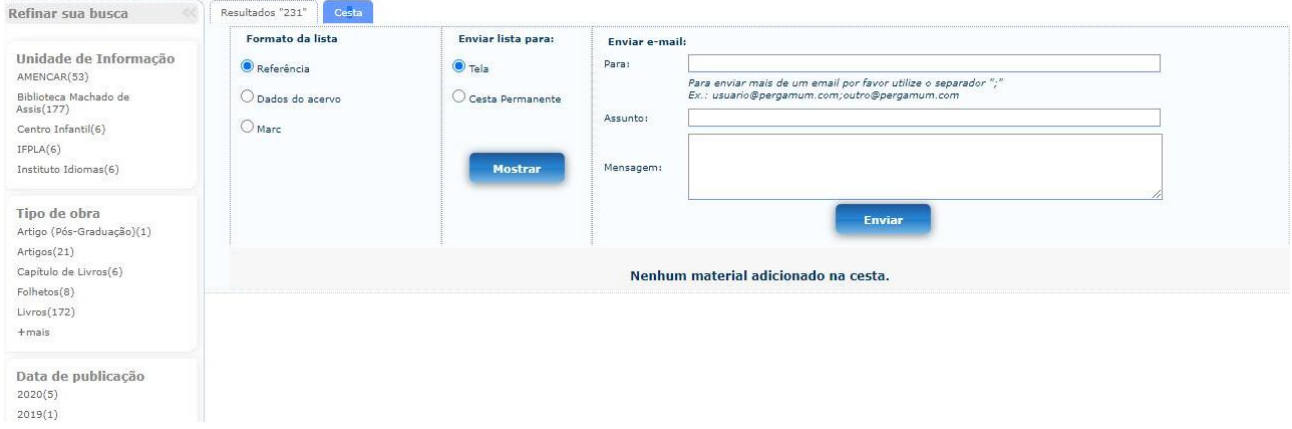

### **PESQUISA POR ÍNDICE**

A pesquisa por índice será realizada a partir do termo digitado. Poderão ser utilizadas as opções:

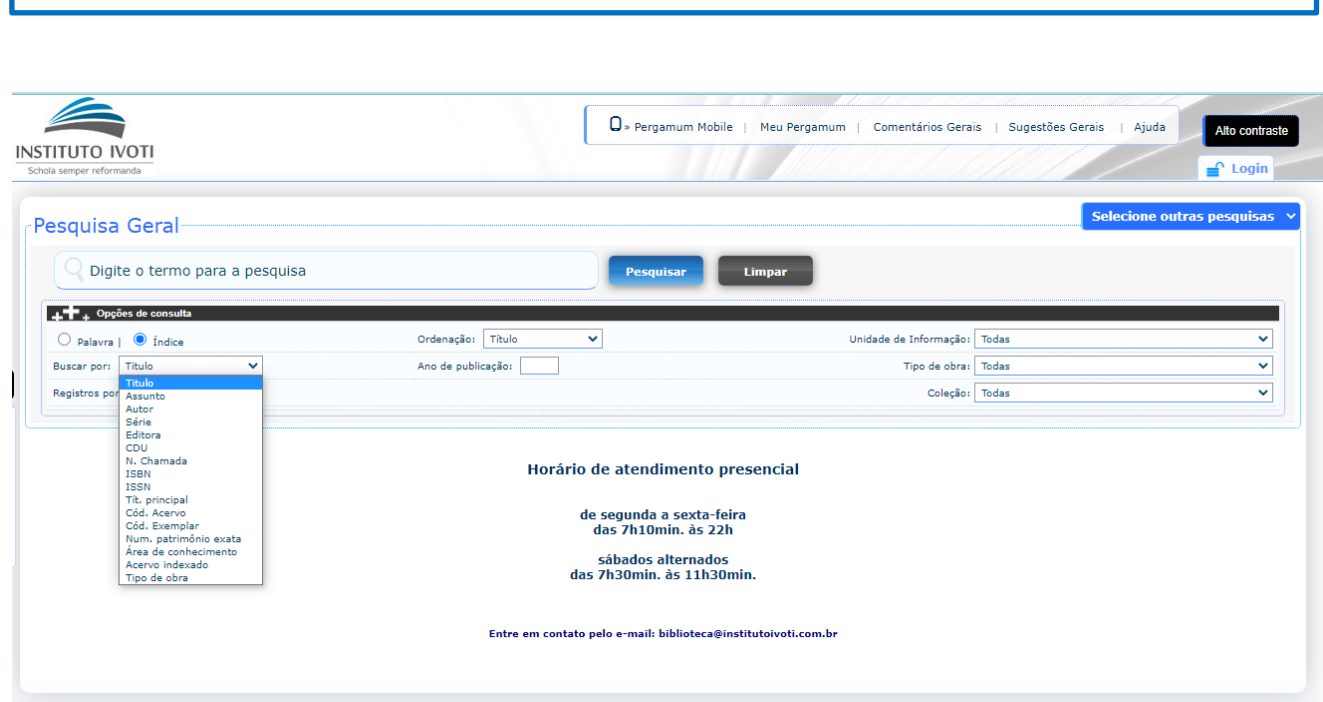

Título, Assunto, Autor, Editora, Número de chamada, ISBN entre outras.

#### **PESQUISA AVANÇADA**

Pesquisa executada por palavras ou termos, utilizando operadores booleanos (E, OU, NÃO, DEPOIS, ANTERIOR, PRÓXIMO), permitindo a consulta simultânea dos campos.

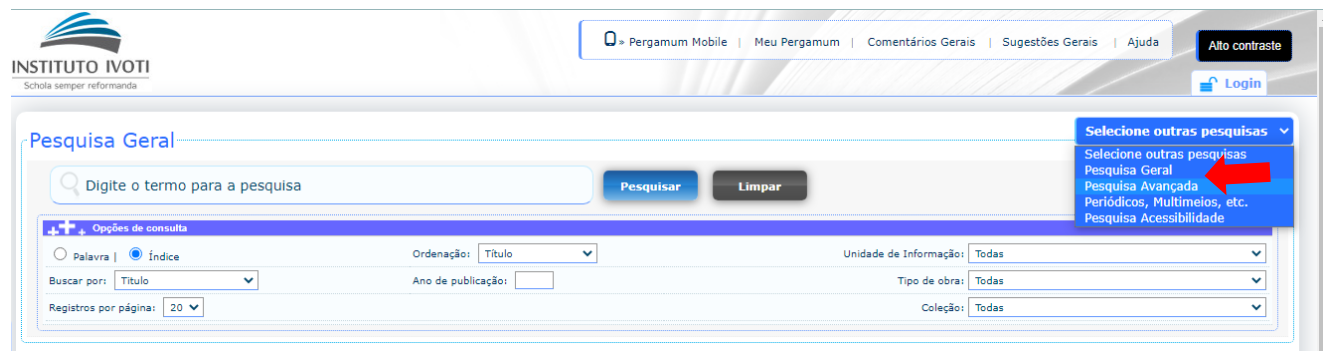

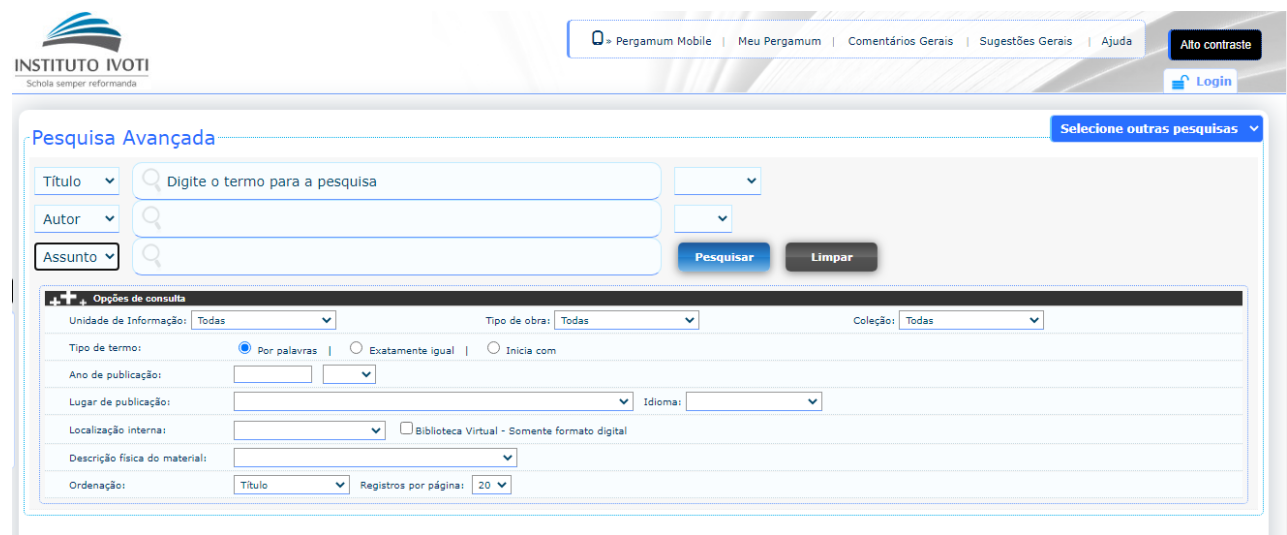

A pesquisa pode ter os seguintes filtros: Tipo de termo, Ano de publicação, Lugar de publicação, Idioma, Localização interna, Biblioteca virtual, Descrição física do material e Registros por página.

### 1.2 RESERVA

Pesquise o título que você deseja.

Se o item que você procura está emprestado, solicite uma **Reserva**:

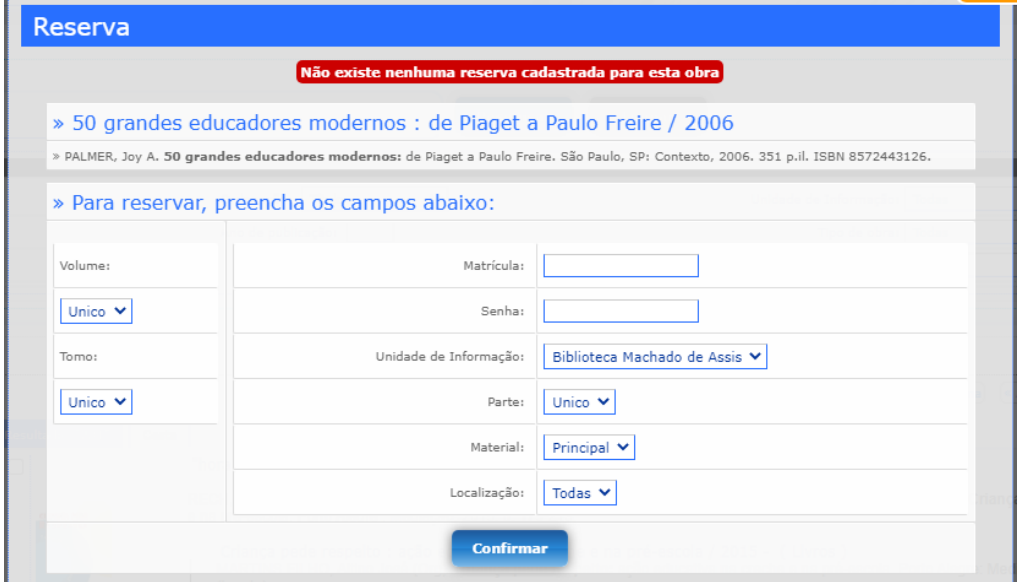

Identifique-se informando Matrícula (login), Senha, Unidade de informação e clique em **Confirmar.**

Para utilizar este serviço é necessário cadastrar uma senha na Biblioteca; Mantenha seu e-mail atualizado e receba o aviso de chegada de reserva; O exemplar fica disponível ao usuário que o reservou por 48h e retorna à estante caso não seja procurado depois deste período.

# 1.3 RENOVAÇÃO

No menu superior, clique em **MEU PERGAMUM**;

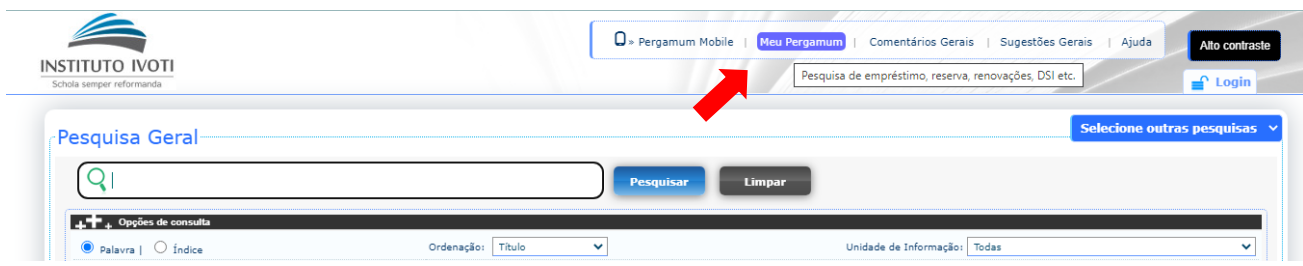

Identifique-se informando Matrícula, Senha e o código impresso e clique em **Acessar**

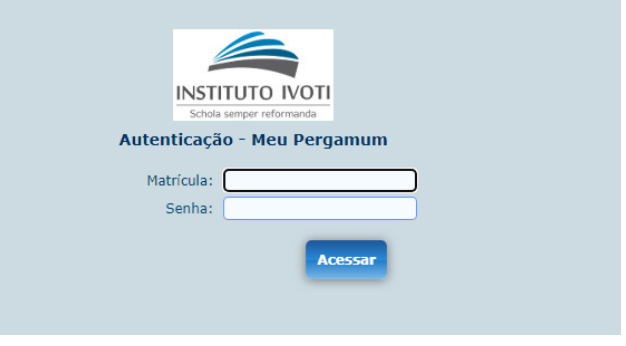

Clique em **Renovação** selecione os exemplares e clique em **Renovar**

Anote a nova data de devolução ou entre em contato com a Biblioteca caso não tenha sido possível efetuar a renovação.

Exemplares reservados ou em atraso não podem ser renovados; Não conseguindo acessar o site, vá até a biblioteca para renovar seus materiais; Evite multas, respeite o prazo de devolução e não deixe para renovar o seu exemplar no último dia.

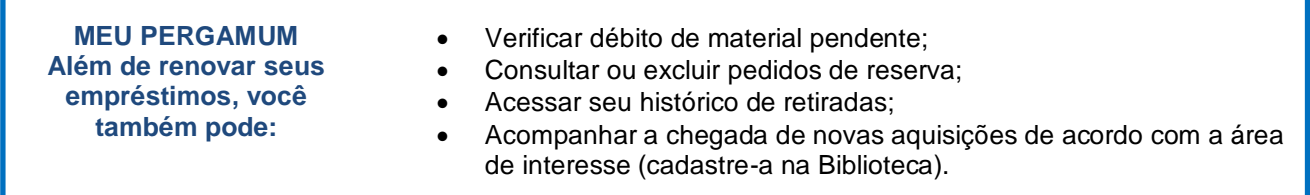